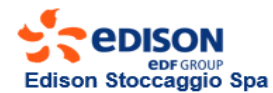

# **REQUISITI PER LA PARTECIPAZIONE**

**1.Essere abilitati all'utilizzo della Piattaforma Informatica di Edison Stoccaggio ESCOMAS.** Il Richiedente non abilitato potrà eseguire la registrazione al seguente link:<https://escomas.edison.it/>

**2.Essere titolare di un contratto per il servizio di trasporto con Snam Rete Gas**, con efficacia dal 1° aprile 2022.

**3.Avere pagato tutti gli importi scaduti,** alla data dell'asta.

**4.Contratto di Stoccaggio A.T. 2022-2023 e Dichiarazioni** ("Dichiarazioni di accesso informatico" e "Dichiarazione di titolarità poteri per la partecipazione all'asta").

**5.Garanzie finanziarie a copertura della Richiesta di Acquisto** (valide solo per il bid).

## **DICHIARAZIONI, CONTRATTO e GARANZIA**

**Il Richiedente dovrà caricare necessariamente ed esclusivamente in [Escomas:](https://escomas.edison.it/)**

**1.Dichiarazione di accesso informatico**, sottoscritta dal titolare dei poteri di rappresentanza.

Questo documento permetterà all'utenza *Admin Aste* di scaricare il contratto e inserire le offerte di acquisto in **[Escomas](https://escomas.edison.it/)**. Tale documento dovrà essere scaricato dal sito internet di Edison Stoccaggio nella sezione "**[Business e Servizi / Offerta e Servizi / Modulistica](https://www.edisonstoccaggio.it/it/business-e-servizi/offerta-e-servizi/modulistica/)**", compilato e sottoscritto con Firma Digitale (in modalità CAdES oppure PAdES) + Marca Temporale.

Se si è già in possesso di una utenza *Admin Aste* la "Dichiarazione di accesso informatico" dovrà essere caricata in Escomas con la "Dichiarazione di titolarità poteri" nella sezione specificata al punto 2.

Se non si è in possesso di una utenza *Admin Aste*, bisognerà crearla in Escomas allegando la "Dichiarazione di accesso informatico".

**2.Dichiarazione di titolarità poteri per la partecipazione all'asta**, sottoscritta dal titolare dei poteri di rappresentanza.

Tale documento dovrà essere:

- scaricato dal sito internet di Edison Stoccaggio nella sezione "**[Business e Servizi / Offerta e Servizi /](https://www.edisonstoccaggio.it/it/business-e-servizi/offerta-e-servizi/modulistica/)  [Modulistica](https://www.edisonstoccaggio.it/it/business-e-servizi/offerta-e-servizi/modulistica/)**" – premere su "Nuova Titolarità" - Tipo: "Conferimenti Inizio At";
- compilato e sottoscritto con Firma Digitale (in modalità CAdES oppure PAdES) + Marca Temporale;
- caricato in **[Escomas](https://escomas.edison.it/)** in "Anagrafica-Titolarità-Nuova Titolarità" in formato ZIP (.zip), RAR (.rar) or 7Z (.7z).

**3.Contratto di Stoccaggio per l'anno termico 2022-2023** sottoscritto dal titolare dei poteri di rappresentanza. Tale documento dovrà essere:

- scaricato da **[Escomas](https://escomas.edison.it/)**in "Anagrafica-Contratti-Nuovo Contratto" (**user:** *Admin Aste*) premere su "Nuovo Contratto" - Tipo: "Contratto di Stoccaggio";
- sottoscritto con Firma Digitale (in modalità CAdES oppure PAdES) + Marca Temporale;
- caricato in **[Escomas](https://escomas.edison.it/)** in "Anagrafica-Contratti-Nuovo Contratto" (**user:** *Admin Aste*).

**4.Garanzie finanziarie a copertura della Richiesta di Acquisto** (**Garanzie valide solo per il bid** - in caso di assegnazione, a copertura del conferimento, sarà necessario consegnare, con data di scadenza 30 settembre 2023 una nuova garanzia o una estensione della garanzia bancaria relativa al contratto A.T. 21-22).

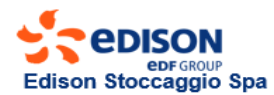

## **GARANZIE FINANZIARIE A COPERTURA DEL BID**

**Se il Richiedente è in possesso di rating minimo dovrà caricare in [Escomas](https://escomas.edison.it/) nella sezione "Anagrafica-Gestione Garanzie-Nuova Garanzia" una dichiarazione attestante il possesso del rating.**

**Se il Richiedente non è in possesso di rating minimo a copertura dell'importo minimo per la richiesta di acquisto (solo per il bid) potrà presentare, con data di scadenza 30 giugno 2022:**

**1.Lettera di garanzia, purché l'emittente sia in possesso di rating minimo.** 

Tale documento dovrà essere:

- scaricato dal sito internet di Edison Stoccaggio "**[Business e Servizi / Offerta e Servizi / Modulistica](https://www.edisonstoccaggio.it/it/business-e-servizi/offerta-e-servizi/modulistica/)**";
- compilato, accompagnato dal "Modulo di titolarità poteri per lettera di garanzia" scaricabile dal sito internet di Edison Stoccaggio "**[Business e Servizi / Offerta e Servizi / Modulistica](https://www.edisonstoccaggio.it/it/business-e-servizi/offerta-e-servizi/modulistica/)**" e sottoscritto con Firma Digitale (in modalità CAdES oppure PAdES) + Marca Temporale;
- essere caricato in **[Escomas](https://escomas.edison.it/)** nella sezione "Anagrafica-Gestione Garanzie-Nuova Garanzia", in formato .zip.

## **2.Garanzia bancaria, purché l'emittente sia in possesso di rating minimo.**

Tale documento dovrà essere:

- scaricato dal sito internet di Edison Stoccaggio "**[Business e Servizi / Offerta e Servizi / Modulistica](https://www.edisonstoccaggio.it/it/business-e-servizi/offerta-e-servizi/modulistica/)**";
- compilato dalla Banca del Richiedente;
- essere sottoscritto dalla Banca del Richiedente con Firma Digitale (in modalità CAdES oppure PAdES) + Marca Temporale e caricato in **[Escomas](https://escomas.edison.it/)** nella sezione "Anagrafica-Gestione Garanzie-Nuova Garanzia" – Tipo: Pre-Stipula.

### oppure

- essere trasmesso dalla Banca del Richiedente tramite Swift Code e caricato in **[Escomas](https://escomas.edison.it/)** nella sezione "Anagrafica-Gestione Garanzie-Nuova Garanzia" – Tipo: Pre-Stipula, così come riportato nelle Precisazioni.

### **3.Polizza assicurativa, purché l'emittente sia in possesso di rating minimo.**

Tale documento dovrà essere:

- scaricato dal sito internet di Edison Stoccaggio "**[Business e Servizi / Offerta e Servizi / Modulistica](https://www.edisonstoccaggio.it/it/business-e-servizi/offerta-e-servizi/modulistica/)**";
- compilato dalla Compagnia Assicurativa del Richiedente, sottoscritto con Firma Digitale (in modalità CAdES oppure PAdES) + Marca Temporale;
- essere caricato in **[Escomas](https://escomas.edison.it/)** nella sezione "Anagrafica-Gestione Garanzie-Nuova Garanzia" Tipo: Pre-Stipula.

### **4. Deposito Cauzionale non fruttifero a mezzo bonifico bancario.**

Tale documento dovrà essere caricato in **[Escomas](https://escomas.edison.it/)** nella sezione "Anagrafica-Gestione Garanzie-Nuova Garanzia".

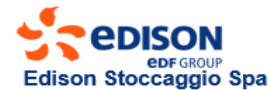

## **PRECISAZIONI**

**1. IMPORTO MINIMO DELLE GARANZIE A COPERTURA DELLA RICHIESTA DI ACQUISTO (GARANZIE VALIDE SOLO PER IL BID)**

$$
Importo = \biggl( \sum_{k=1} S_k \times PS_k \biggr) \times 25~\%
$$

in cui:

Sk: Capacità di Spazio indicata nella k-esima richiesta dall'Utente per il servizio di stoccaggio oggetto di richiesta.

PSk: corrispettivo unitario di Spazio offerto in acquisto nella k-esima richiesta effettuata dall'Utente per il servizio di stoccaggio oggetto di richiesta.

Il quantitativo minimo per ogni richiesta è posto pari a 5.000.000 kWh.

## **2.SWIFT CODE**

Via SWIFT code la Banca emittente trasmetterà a BNL un messaggio che **deve contenere necessariamente l'intero testo della garanzia bancaria, non modificabile,scaricato dal sito internet di Edison Stoccaggio nella sezione** "**[Business e Servizi / Offerta e Servizi / Modulistica](https://www.edisonstoccaggio.it/it/business-e-servizi/offerta-e-servizi/modulistica/)**"**.**

Codice Tipo di Messaggio per formalizzare la copertura finanziaria tramite Swift code: **MT 760 Garanzia Bancaria.**

Tutti gli SWIFT diversi da quanto richiesto saranno scartati e non considerati in vista del relativo processo di conferimento.

COORDINATE BANCARIE Banca Nazionale del Lavoro Dipendenza di Milano Via Deruta 19, 20132 Milano IBAN: IT45F0100501600000000006335 SWIFT: BNLIITRR

## **3. DEPOSITO CAUZIONALE**

Deposito Cauzionale non fruttifero a mezzo bonifico bancario, dovrà essere eseguito con valuta non oltre il secondo giorno lavorativo antecedente la data dell'asta e riportare la causale: "Deposito Cauzionale partecipazione asta Servizio di Stoccaggio 2022-2023".

### **Dati bancari:**

*Società Edison Stoccaggio Spa - Banca Nazionale del Lavoro - Dipendenza di Milano – Via Deruta 19, 20132 Milano Coordinate Bancarie: IBAN: IT45F0100501600000000006335 SWIFT: BNLIITRR*

## **4. RATING MINIMO**

Si veda il par. 5.2.1.1.1 del Codice di Stoccaggio di Edison Stoccaggio.

## **5. POSSIBILITÀ DI CONSEGNA DOCUMENTAZIONE CARTACEA CON FIRMA OLOGRAFA**

Tutta la documentazione può essere consegnata in modalità telematica (Firma digitale + Marca temporale) caricandola solo su **[Escomas](https://escomas.edison.it/)**.

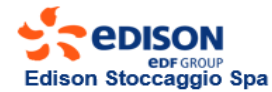

**In alternativa** sarà possibile la consegna della documentazione cartacea con firma olografa.

Se il Richiedente sceglierà la consegna della documentazione cartacea, dovrà:

- caricare in **[Escomas](https://escomas.edison.it/)** tutta la documentazione. Si precisa che **il contratto di stoccaggio dovrà essere inviato in due copie siglate su ogni pagina e firmate in originale**;
- **consegnare gli originali entro e non oltre il giorno e l'ora stabiliti per l'asta che saranno pubblicati nella Procedura**.

Ciascun documento consegnato in originale dovrà essere identico a quanto caricato in **[Escomas](https://escomas.edison.it/)**. Edison Stoccaggio non ammetterà in asta la Richiesta di Acquisto del Richiedente la cui documentazione presente in **[Escomas](https://escomas.edison.it/)** e quella consegnata in originale non siano identiche.

La busta dovrà essere trasmessa solo a mezzo corriere al seguente indirizzo:

*Edison Stoccaggio S.p.A. - attenzione dell'Ufficio Commerciale Stoccaggio - asta di conferimento 2022- 2023 - Via Illica 4 - 20121 Milano.*

## **6. FIRMA DIGITALE E MARCA TEMPORALE**

## **Firma Digitale**

La Firma Digitale consente di scambiare documenti con piena validità legale, secondo quanto sancito dal Regolamento UE n° 910/2014 – eIDAS.

Il dispositivo di Firma Digitale è rilasciato dai **prestatori di servizi fiduciari accreditati**.

Per orientarsi in tale scelta, nella pagina web AGID (Agenzia per l'Italia digitale), nella sezione **Prestatori di** *servizi fiduciari attivi in Italia è possibile accedere ai siti web dei certificatori qualificati e scaricare i rispettivi Manuali operativi aggiornati.*

Vi sono due modalità di utilizzo della Firma Digitale:

- in "locale": si intende la Firma Digitale generata in uno strumento nel possesso fisico del titolare, smartcard o token;
- da "remoto": si intende la Firma Digitale generata usando strumenti di autenticazione (tipicamente user id+ password +OTP o telefono cellulare) che consentono la generazione della propria firma su un dispositivo custodito dal certificatore.

*I dispositivi OTP per la Firma Digitale Remota tramite generatori di codici token o usb, hanno tempi medi di consegna che variano tra 5 e 15 giorni in base al metodo di riconoscimento scelto in fase d'ordine; i dispositivi OTP Mobile (genera codici da smartphone) non necessitano di alcuna spedizione, consentendo un'attivazione semplice e veloce.*

### **Marca Temporale**

La Marca Temporale permette di **associare data e ora certe e legalmente valide ad un documento informatico**, consentendo quindi di indicare una validazione temporale. **Può essere acquistata facilmente online (es. Aruba, Infocert, ecc).**

## **Firmare documenti con Firma Digitale (CAdES o PAdES) e Marca Temporale**

## **Firma CAdES**

Nel caso di una firma digitale apposta con modalità CAdES, il documento firmato e il file con la firma digitale sono inseriti insieme in una cartella. Tutti i file firmati digitalmente con modalità CAdES hanno una seconda estensione .p7m.

Principali caratteristiche:

- firmare qualsiasi tipo di documento;
- un documento, firmato con modalità CAdES, modifica il suo nome con estensione .p7m;

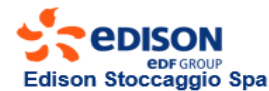

• per apporre e per verificare una firma digitale con modalità CAdES e per visualizzare il documento firmato, occorre utilizzare uno degli appositi software specifici come Dike, ArubaSign, ecc.

## **Firma PAdES**

Nel caso di firma digitale apposta con modalità PAdES, invece, sono sfruttate le caratteristiche dei documenti in formato .pdf e il file contenente la firma digitale è inglobato insieme al documento stesso. Principali caratteristiche:

- la modalità PAdES permette di firmare solo documenti in formato .pdf;
- un documento, una volta firmato con modalità PAdES, mantiene il suo nome;
- per apporre e per verificare una firma digitale con modalità PAdES e per visualizzare il documento firmato, è possibile utilizzare lo stesso software Adobe Acrobat; è inoltre possibile utilizzare anche ulteriori software per la lettura dei file .pdf come, Dike, ArubaSign, ecc.

### **Cosa occorre per inserire Firma Digitale e Marca Temporale su un documento**:

- un certificato di sottoscrizione valido, ospitato su dispositivo fisico o, in alternativa, disponibile in modalità remota;
- un lettore, correttamente installato, qualora il certificato fosse a bordo di una smart card;
- il PIN di protezione del dispositivo fisico o, in alternativa, i codici personali di attivazione della firma remota;
- la Marca Temporale;
- uno o più documenti informatici da firmare;
- aver installato sulla propria stazione di lavoro un software (es. Adobe Acrobat, DiKe, ArubaSign, altro) che permette di firmare (con Firma Digitale) e marcare (con Marca Temporale).

### **7. INSERIMENTO RICHIESTA DI ACQUISTO**

Il Richiedente compilerà la richiesta di acquisto in **[Escomas](https://escomas.edison.it/)**.

L'AdminAste sarà l'unico user abilitato ad inserire l'offerta di acquisto in Escomas, e dovrà:

- compilare la maschera con le offerte di acquisto;
- salvare;
- confermare.

Dopo aver confermato, riceverà una mail con il riepilogo dell'ultima Richiesta di Acquisto confermata. **N.B. La Richiesta di Acquisto salvata e non confermata in [Escomas,](https://escomas.edison.it/) non solo non sarà considerata ai fini dell'asta, ma cancellerà anche l'ultima richiesta confermata!**

### **Solo in caso di firma congiunta:**

- AdminAste1 compila la maschera con le offerte di acquisto
- AdminAste1 salva
- AdminAste1 conferma
- AdminAste2, entrando in maschera dovrà solo confermare la richiesta inserita da AdminAste1.

Dopo che entrambi gli AdminAste avranno confermato la richiesta di acquisto in **[Escomas](https://escomas.edison.it/)**, riceveranno una mail con il riepilogo dell'ultima Richiesta di Acquisto confermata.

**N.B.:** Se l'operatore AdminAste 2 entra in maschera e clicca prima su salva e poi conferma, modificherà la richiesta di acquisto creata dall'operatore AdminAste1 che sarà invalidata; dunque l'AdminAste1 dovrà rientrare e confermare la nuova richiesta salvata e confermata dall'AdminAste2. Invece, se l'operatore AdminAste 2 entra in maschera e clicca solo Conferma la richiesta sarà messa in stato CONFERMATA.